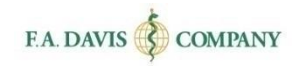

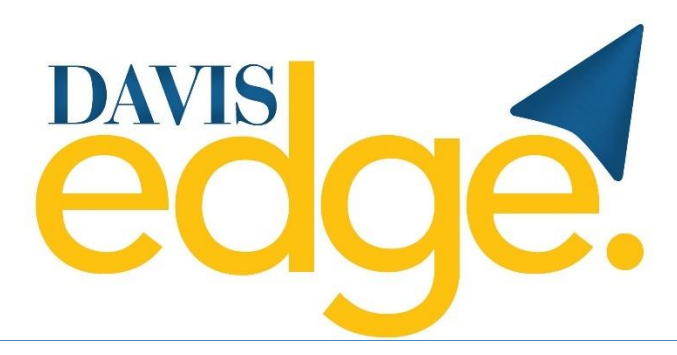

# Student Getting Started Guide

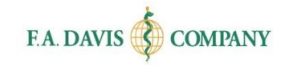

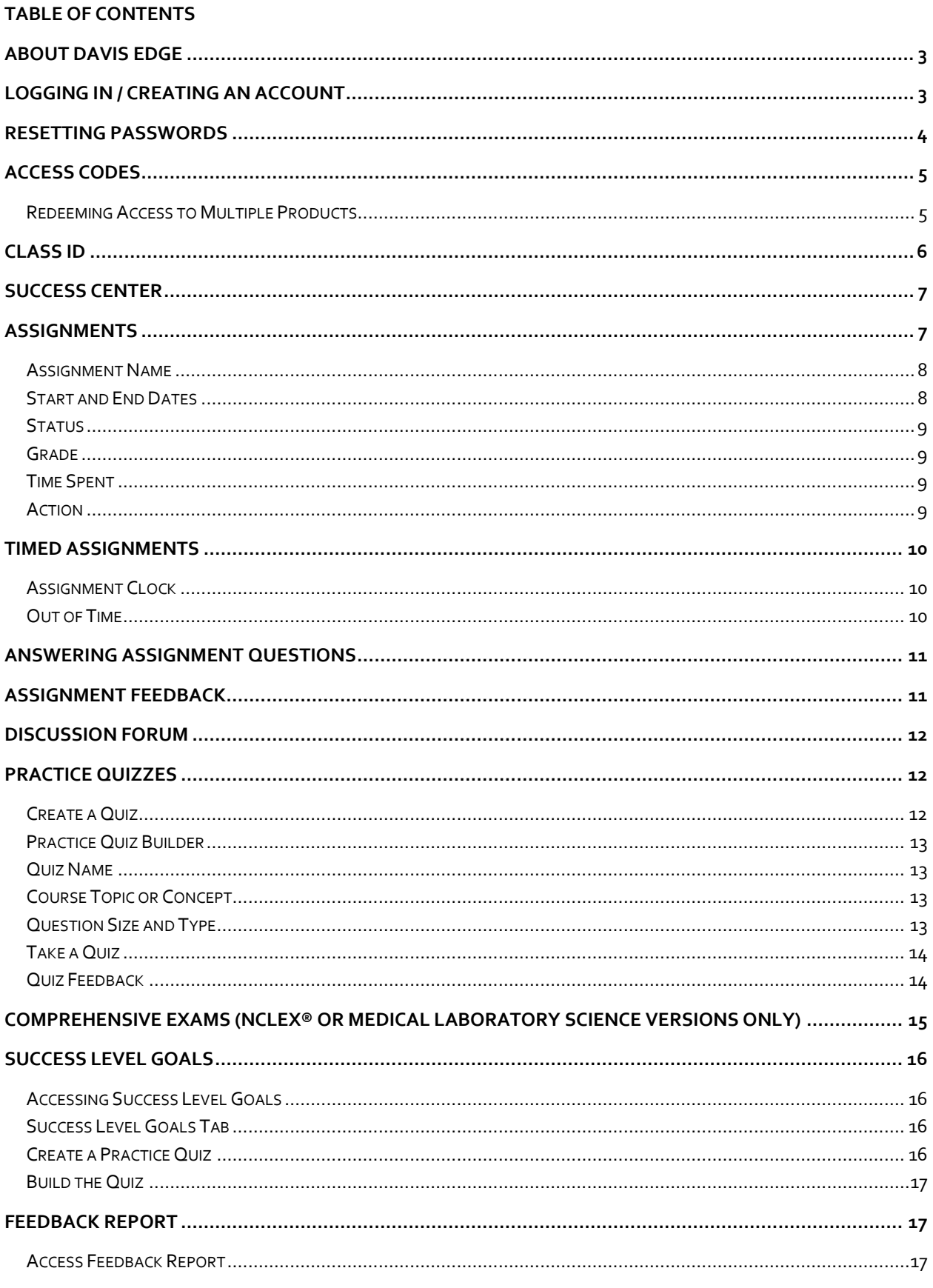

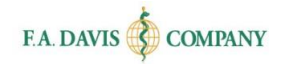

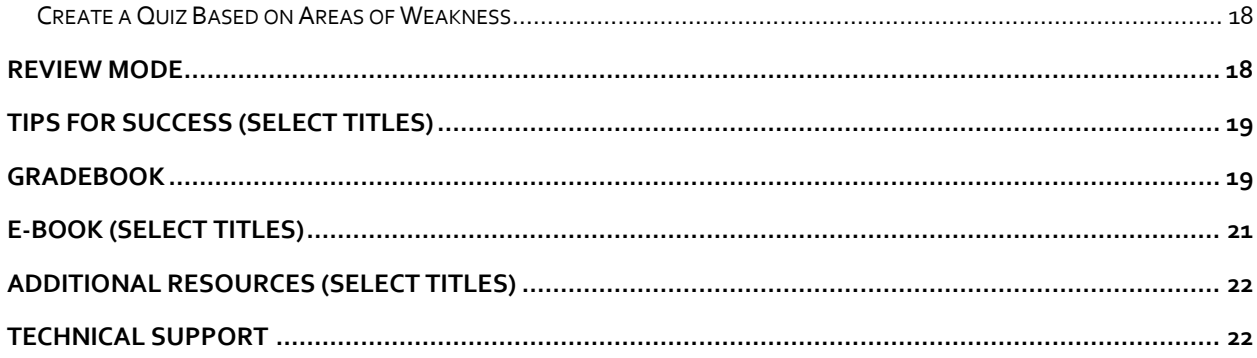

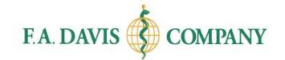

### <span id="page-3-0"></span>**ABOUT DAVIS EDGE**

**[Davis Edge](http://www.davisedge.com/)** is a web-based online quizzing tool, compatible with the latest versions of Google Chrome and Mozilla Firefox, with Safari 10.0.3 or above, and Internet Explorer 9 or above.

This program utilizes responsive design and provides full functionality on Windows, Mac, Android or iOS computer, tablet, or smartphone.

# <span id="page-3-1"></span>**LOGGING IN / CREATING AN ACCOUNT**

Creating an account only takes a moment or two. Please note that if you are an existing F.A. Davis member, you do not need to create a new account. Your F.A. Davis account credentials will work here.

To begin, go t[o www.DavisEdge.com](http://www.davisedge.com/) and click the "**Log In**" button.

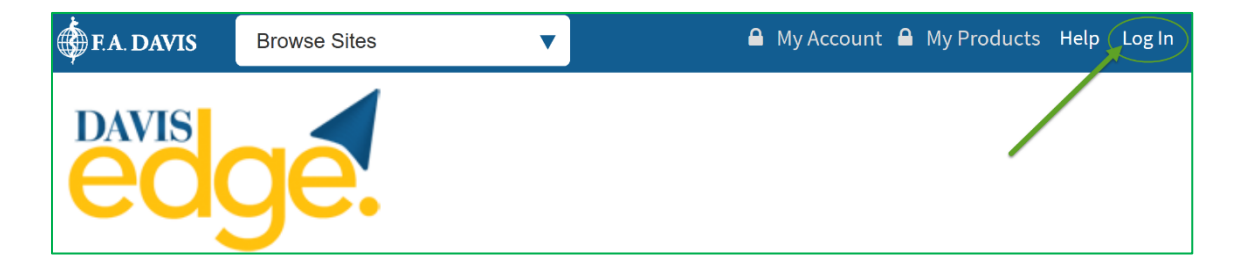

If you are not an existing member, click the "**Create Account**" button, then enter the required information.

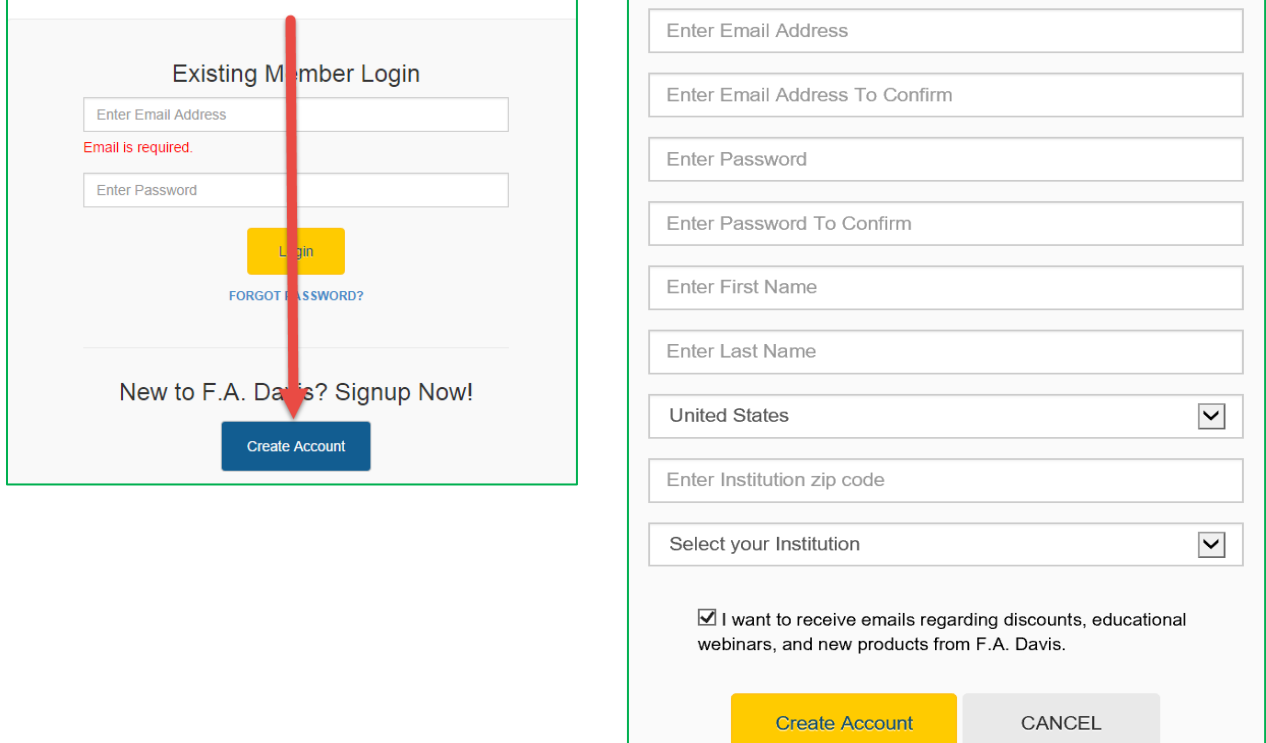

F. A. Davis Company | All materials copyright © 2019

Page 3

### <span id="page-4-0"></span>**RESETTING PASSWORDS**

You can reset your password at any time.

 $\vert$ Option  $\vert 1 \vert$  Click the FORGOT PASSWORD? link on the login page and enter your e-mail address. A

link to reset your password will be e-mailed to you. If the e-mail doesn't arrive, please check your spam folder.

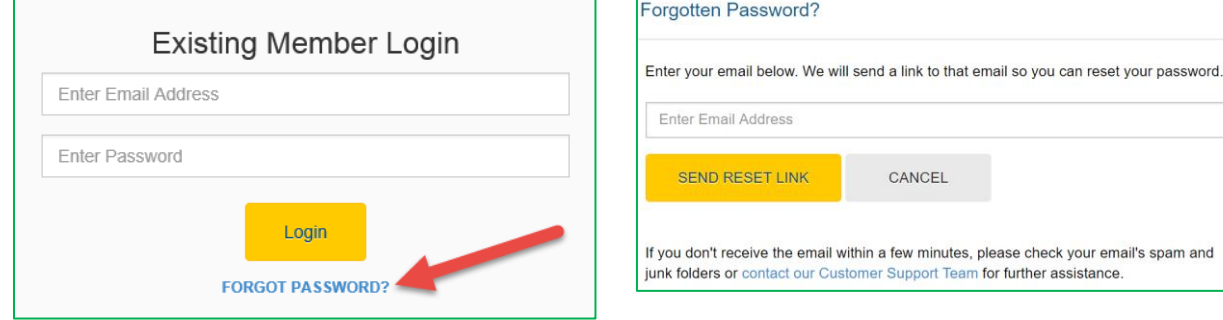

Option 2/STEP 1 If logged in, select the My Account link at the top right of your page.

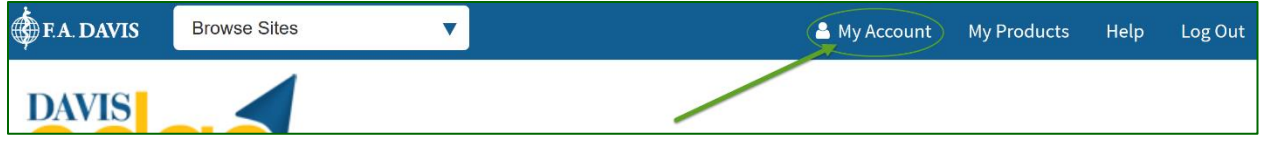

Option 2/STEP 2 Enter your new password and click Save. After the password successfully

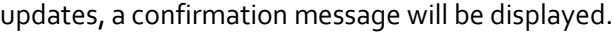

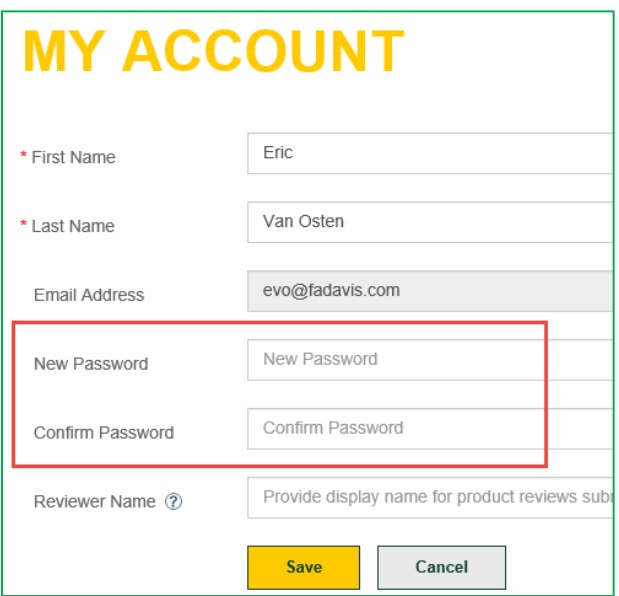

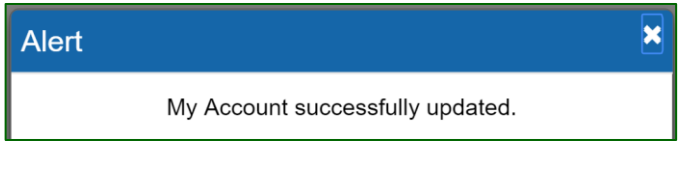

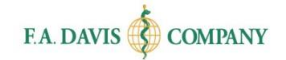

### <span id="page-5-0"></span>**ACCESS CODES**

After you have successfully created the account, you should be taken directly into the site. However, you still need to enter an **Access Code** to work and utilize the product.

A Davis Edge Access Code can be obtained by: purchasing a Davis Edge Access Code Folder at the bookstore, or purchasing an Access Code at [www.FADavis.com.](http://www.fadavis.com/) **Select F.A. Davis titles will include an access code on the inside front cover of the textbook.**

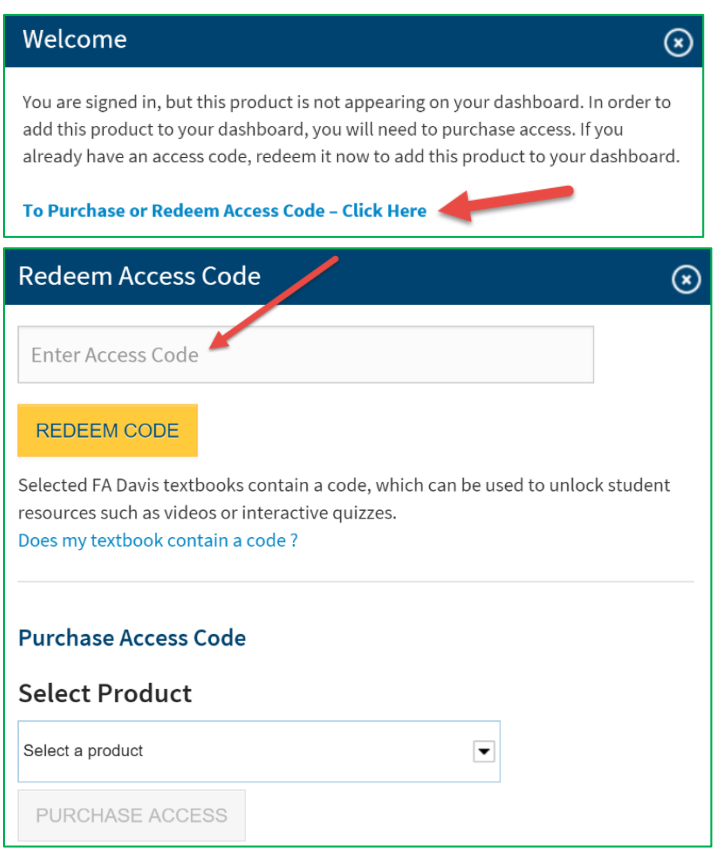

### <span id="page-5-1"></span>**Redeeming Access to Multiple Products**

If you are utilizing more than one title in Davis Edge, you can redeem access to additional products by scrolling to the bottom of your page and selecting the "**Purchase Access**" link.

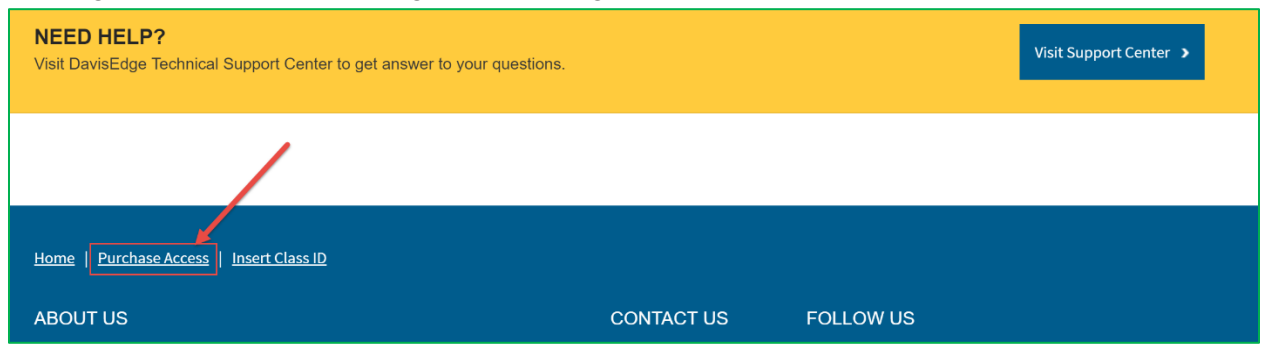

# <span id="page-6-0"></span>**CLASS ID**

You must enter your instructor's unique **Class ID** in order to access your instructor's class, take the course assignments, and submit work to your instructor's gradebook. The Class ID will be provided to you by your instructor.

To enter a Class ID after you have created a Davis Edge account and redeemed access: (1) go to the top right of the page and click on the "**Join a Class**" link, (2) enter the Class ID and click the "Join Class" button to submit.

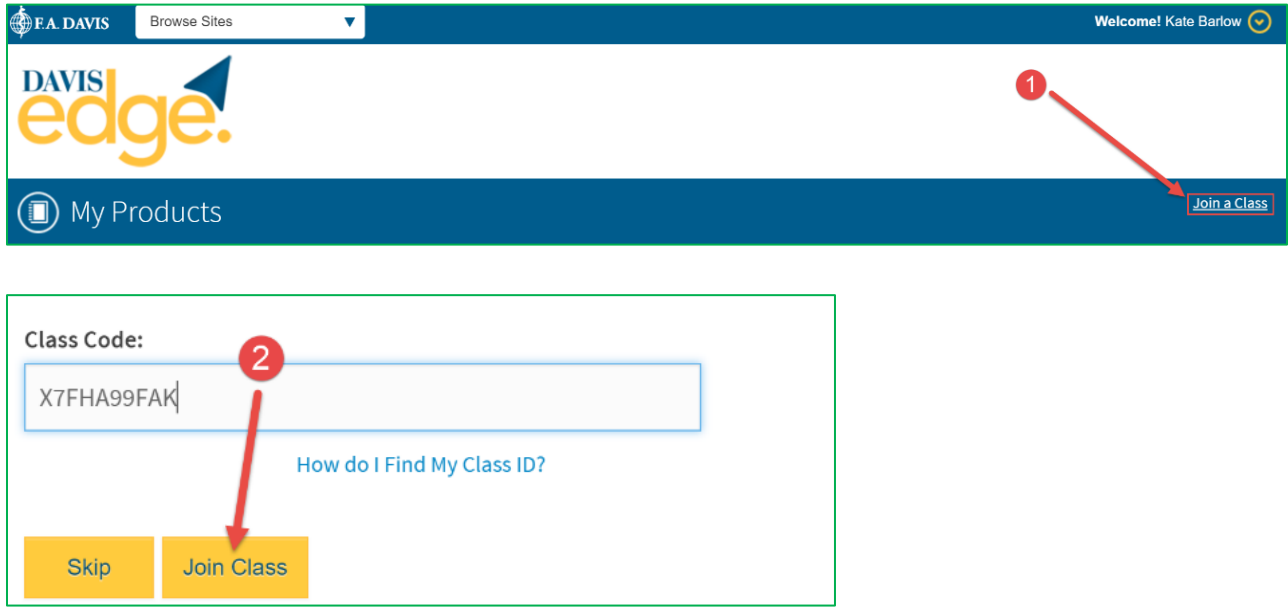

If you are joining more than one class, repeat the above steps for each new class you need to join.

After you have entered the Class ID number, your instructor will admit you into the class. Please note that work completed outside of your instructor's class will not be reported to your instructor's gradebook.

Class information will be displayed on the Success Center after your instructor admits you into the class. Note: if the instructor chose to admit students automatically, you will have instant access to the class.

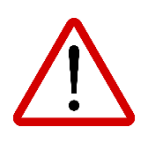

**\*Students using the F.A. Davis Medical-Surgical Nursing book written by Janice Hoffman OR the Basic Nursing 2 nd edition text by Leslie Treas: please note that you will enter your Class ID int[o Davis Advantage.](https://www.fadavis.com/images/Digital_Product_Support_Material/Advantage%20Patho%20and%20Med%20Surg%20Combined/5%20Davis%20Advantage%20Student%20Getting%20Started%20Guide,%20PAtho%20and%20Med-Surg.pdf) You will NOT need to input your Class ID in Davis Edge. Once you are enrolled via Advantage, you will automatically join the class in Edge.**

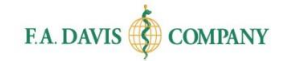

### <span id="page-7-0"></span>**SUCCESS CENTER**

If you are using Davis Edge for only one class or product, your **Success Center** automatically opens each time you log into Davis Edge. There are several different functions available in the Success Center, which will be reviewed on an individual basis within this manual.

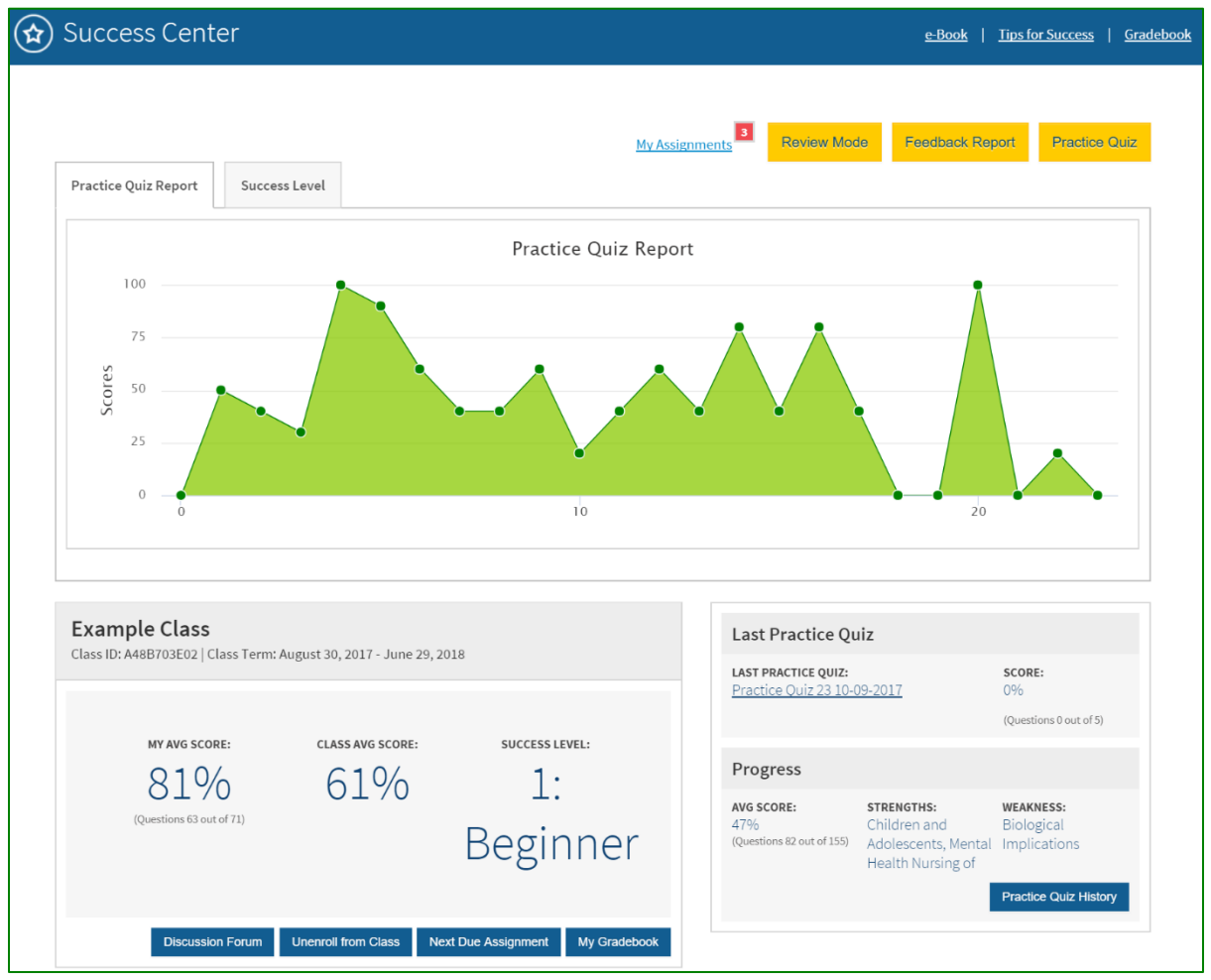

### <span id="page-7-1"></span>**ASSIGNMENTS**

Assignments are created by your instructor and report to the gradebook. Assignments may have time limits and/or due dates. To access your active assignments, click on the "**My Assignments**" link on your Success Center page.

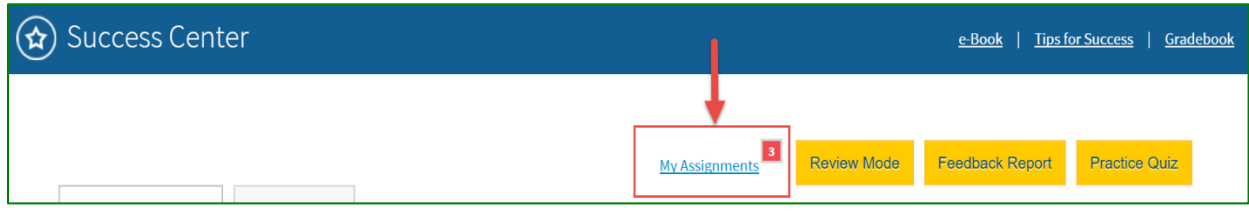

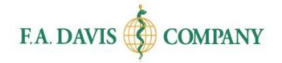

After you click on the My Assignments link, the "Class Assignment"tab will open. This page shows all assignments created by the instructor.

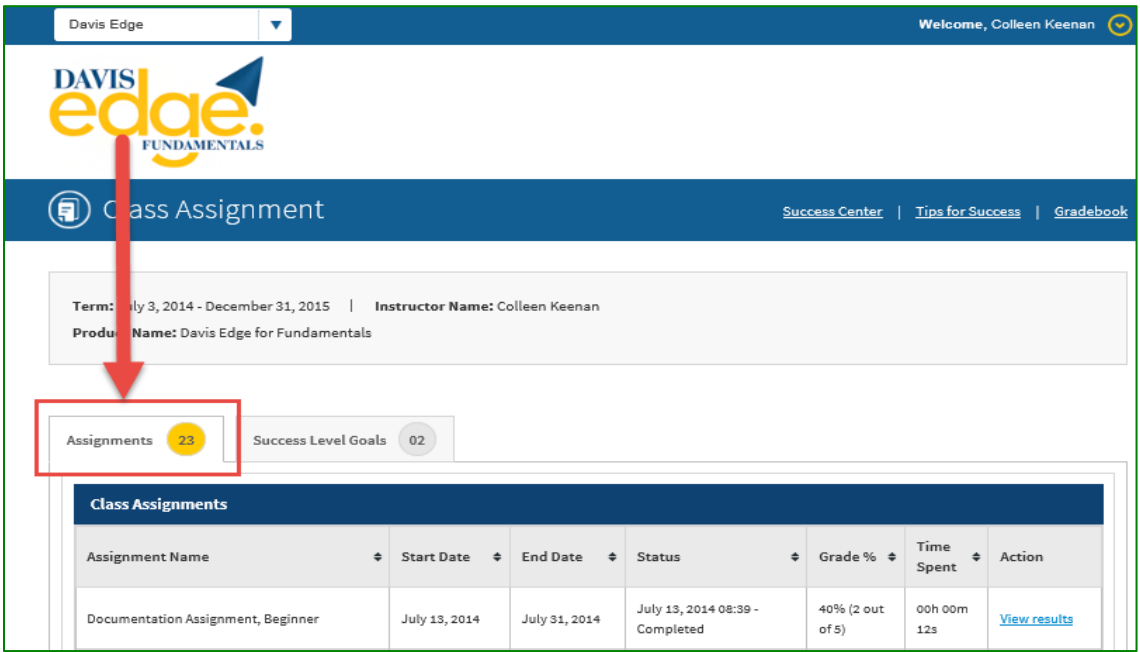

### <span id="page-8-0"></span>**Assignment Name**

Each assignment will be named.

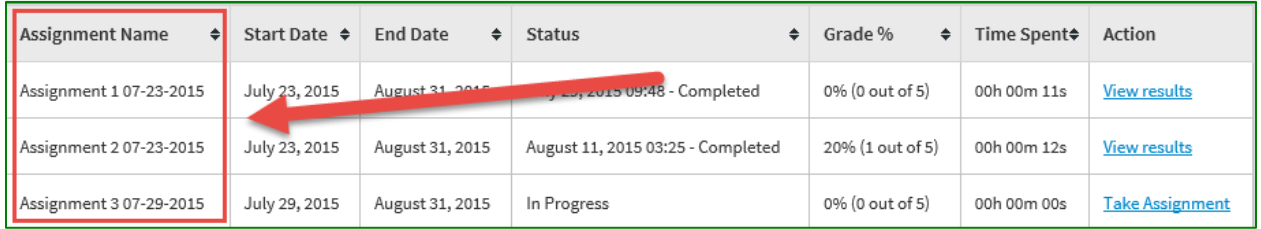

#### <span id="page-8-1"></span>**Start and End Dates**

The Assignment "Start Date" is the date that the instructor made the assignment available. The Assignment "End Date" is the last available day to complete the assignment. The assignment cannot be submitted for a score after the End Date (due date).

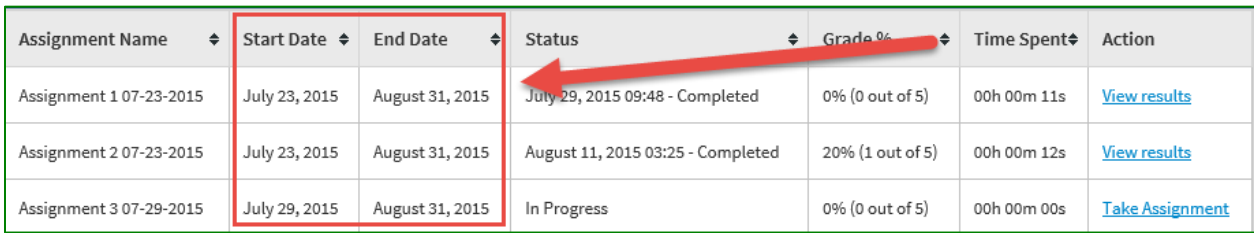

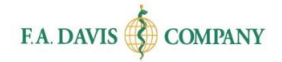

#### <span id="page-9-0"></span>**Status**

The assignment "Status" shows whether students have started or completed an assignment.

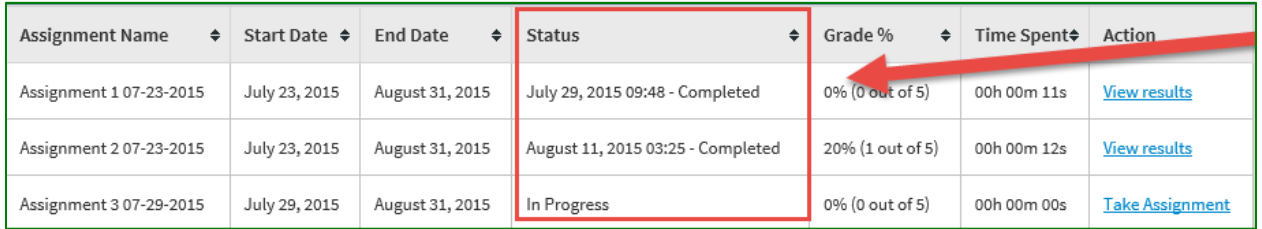

### <span id="page-9-1"></span>**Grade**

Grades will be displayed for each completed assignment.

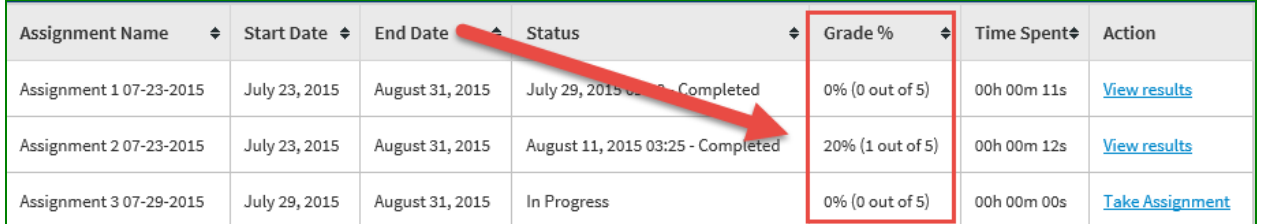

### <span id="page-9-2"></span>**Time Spent**

The "Time Spent" column will display the time you have spent on each assignment.

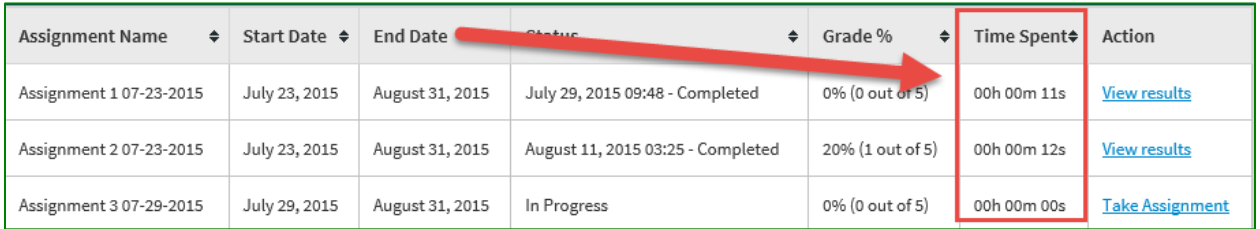

#### <span id="page-9-3"></span>**Action**

Under the "Action" column, you can "View Results" of completed assignments or open a new assignment by clicking "Take Assignment."

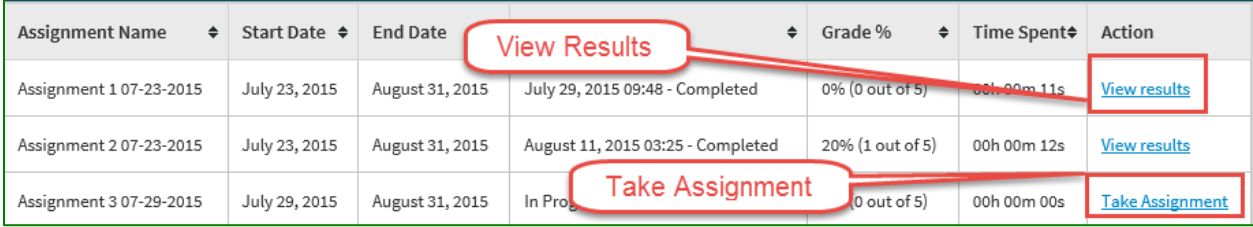

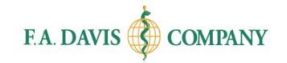

### <span id="page-10-0"></span>**TIMED ASSIGNMENTS**

Your instructor may set a time limit on an assignment. If an assignment is timed, you'll receive an alert when the assignment is opened.

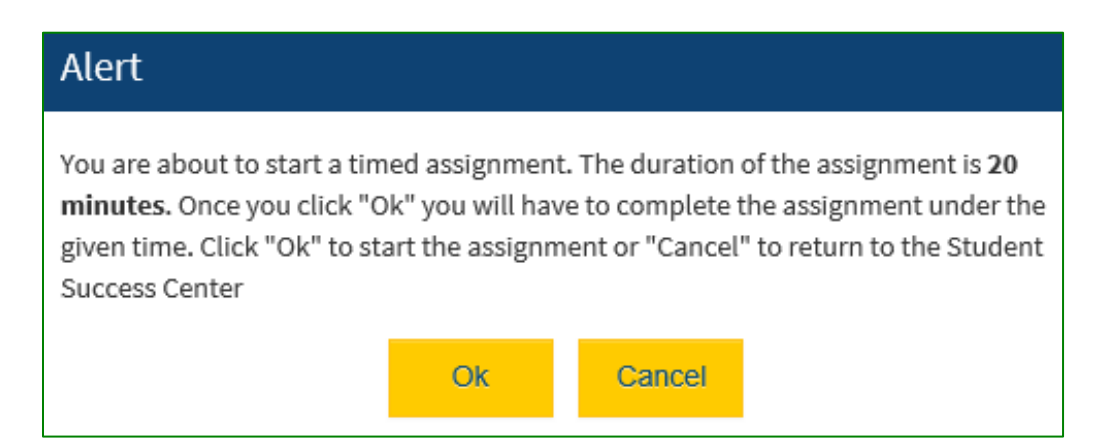

#### <span id="page-10-1"></span>**Assignment Clock**

A clock will be displayed at the bottom of the screen for timed assignments.

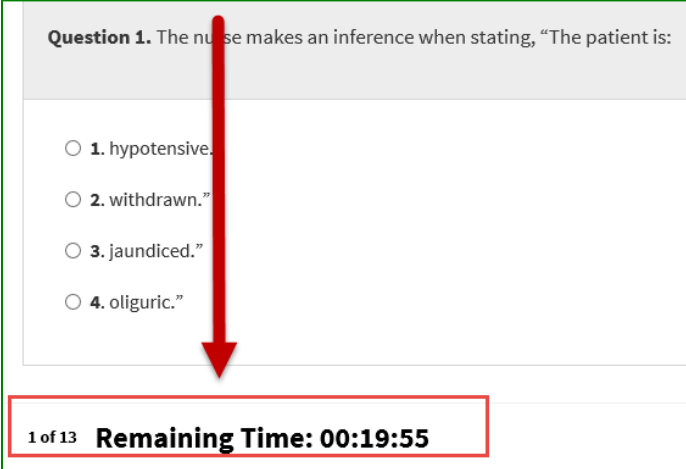

#### <span id="page-10-2"></span>**Out of Time**

If an assignment is not completed within the allotted time, an Alert message will announce that time has expired.

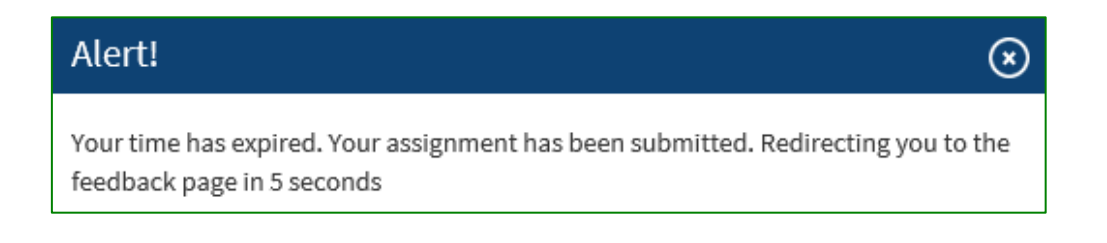

# <span id="page-11-0"></span>**ANSWERING ASSIGNMENT QUESTIONS**

To submit an answer, (1) select the answer, and (2) click Submit to move to the next question.

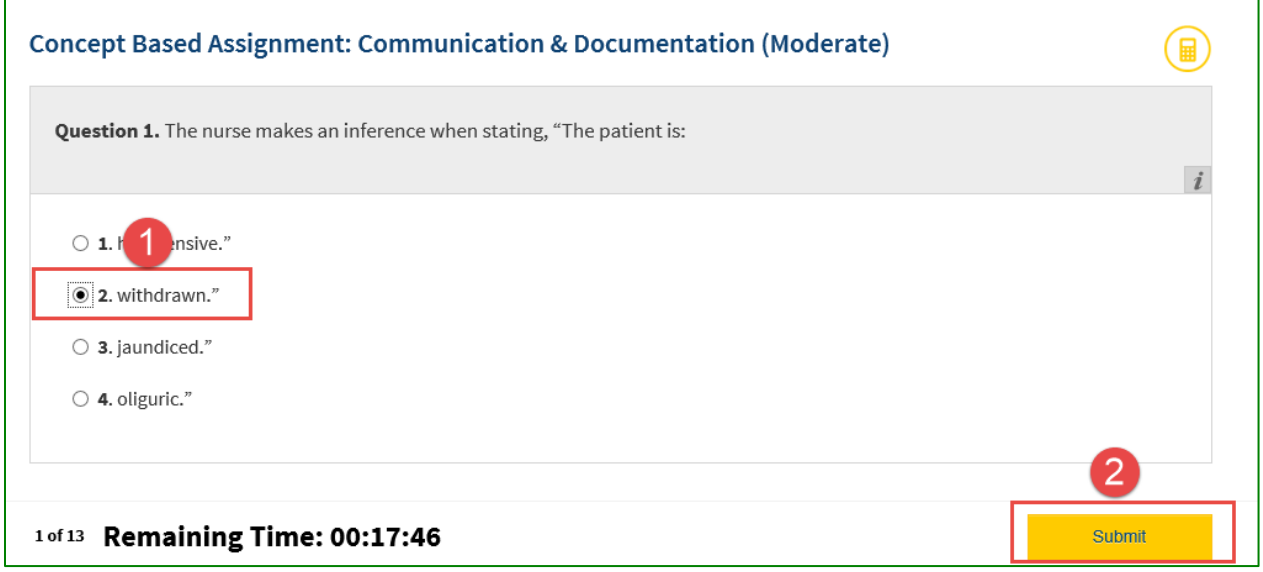

### <span id="page-11-1"></span>**ASSIGNMENT FEEDBACK**

After an assignment is completed, feedback will be provided. Assignment feedback shows which questions were answered correctly or incorrectly, and provides question rationales.

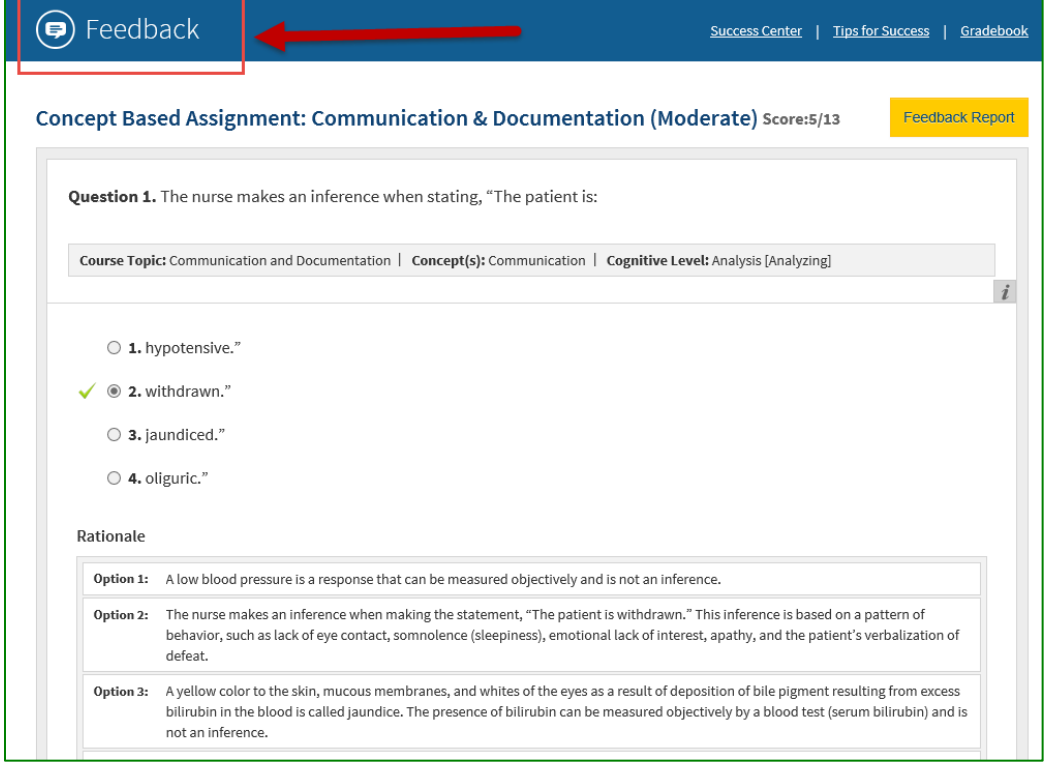

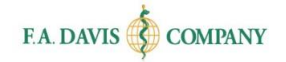

### <span id="page-12-0"></span>**DISCUSSION FORUM**

Your instructor may utilize a Discussion Forum for your class. This can be accessed via the "Discussion Forum" button at the bottom of your Success Center page.

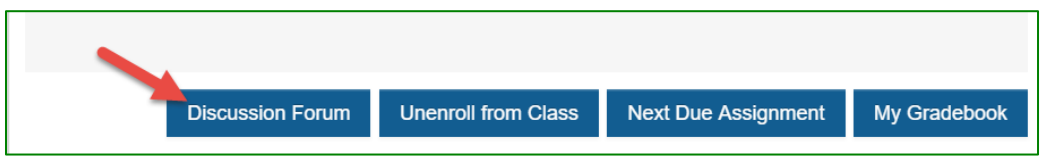

### <span id="page-12-1"></span>**PRACTICE QUIZZES**

Practice quizzes enable you to improve test taking skills and instantly know which areas to focus on for further review.

#### <span id="page-12-2"></span>**Create a Quiz**

To create a Practice Quiz, students go to the Success Center and click the yellow "Practice Quiz" button.

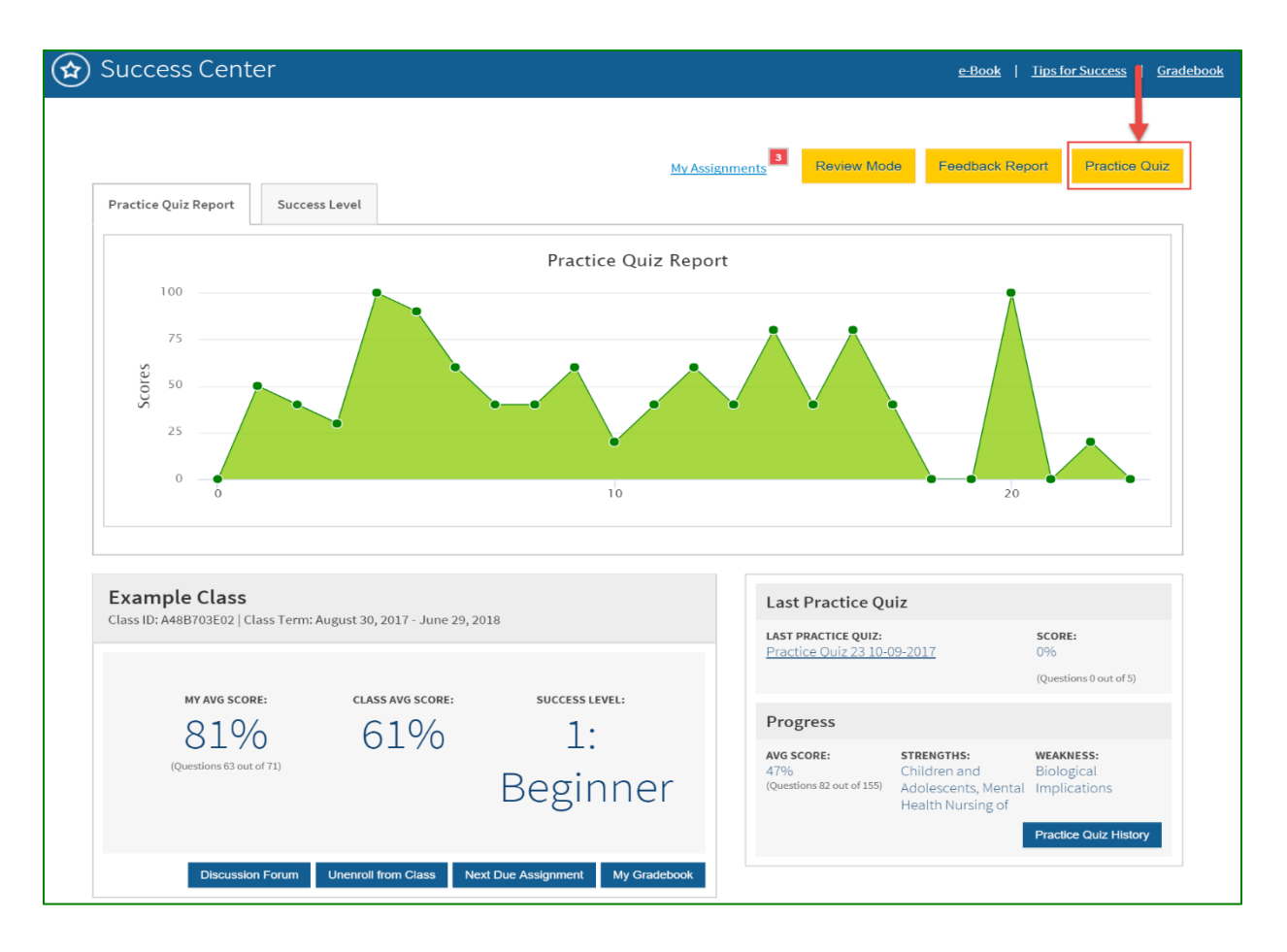

### <span id="page-13-0"></span>**Practice Quiz Builder**

From the Practice Quiz Builder page, you begin building the quiz.

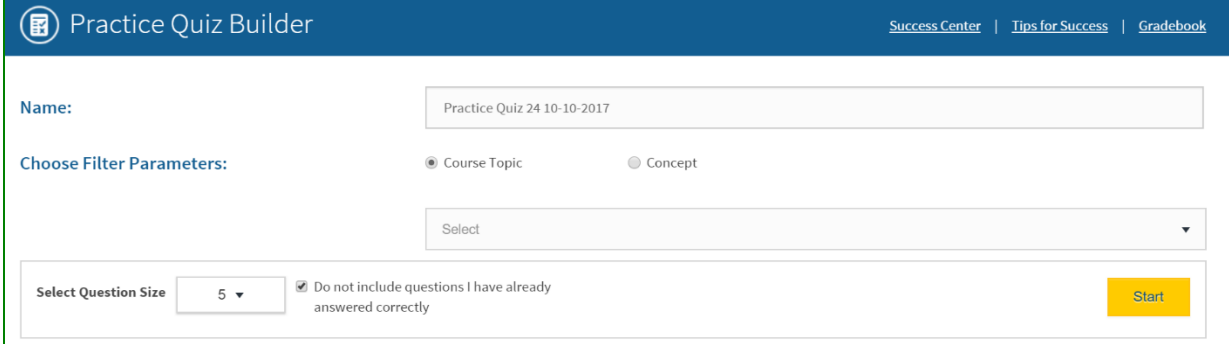

#### <span id="page-13-1"></span>**Quiz Name**

Here, you can name the practice quiz.

Name: Practice quiz: communication & documentation

#### <span id="page-13-2"></span>**Course Topic or Concept**

You can create a quiz based on Course Topic or Concept. Click the dropdown menu to reveal the available topics or concepts. Click the checkboxes to select a single item, a combination, or all.

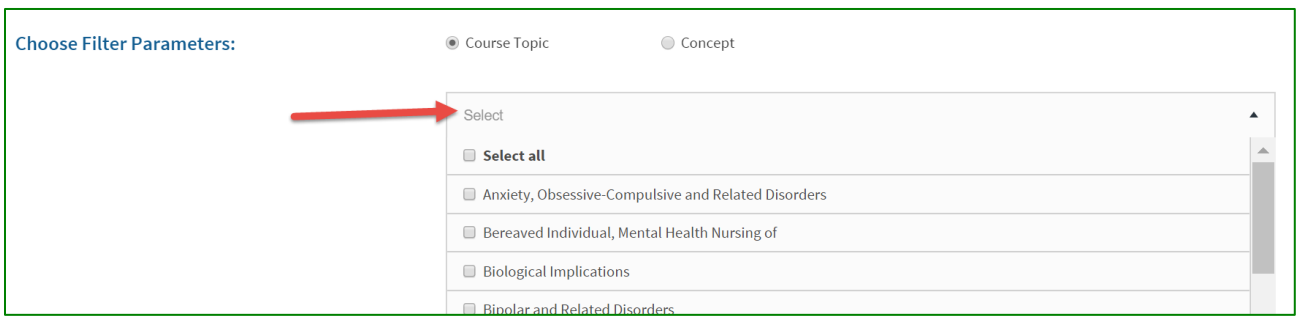

#### <span id="page-13-3"></span>**Question Size and Type**

From the dropdown, select the number of questions to include in the quiz. You can also choose to exclude questions that you've already answered correctly in previous quizzes. After you've finished making the selections, click the yellow "**Start**" button to generate the quiz and begin.

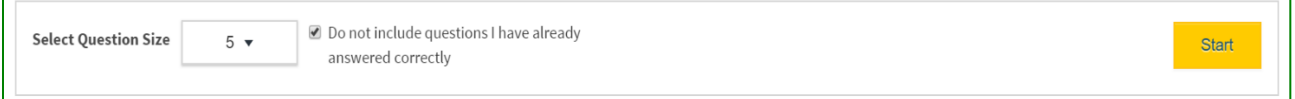

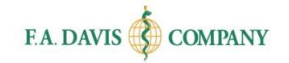

#### <span id="page-14-0"></span>**Take a Quiz**

To take a quiz and submit answers, students must choose an answer and click the "Submit" button.

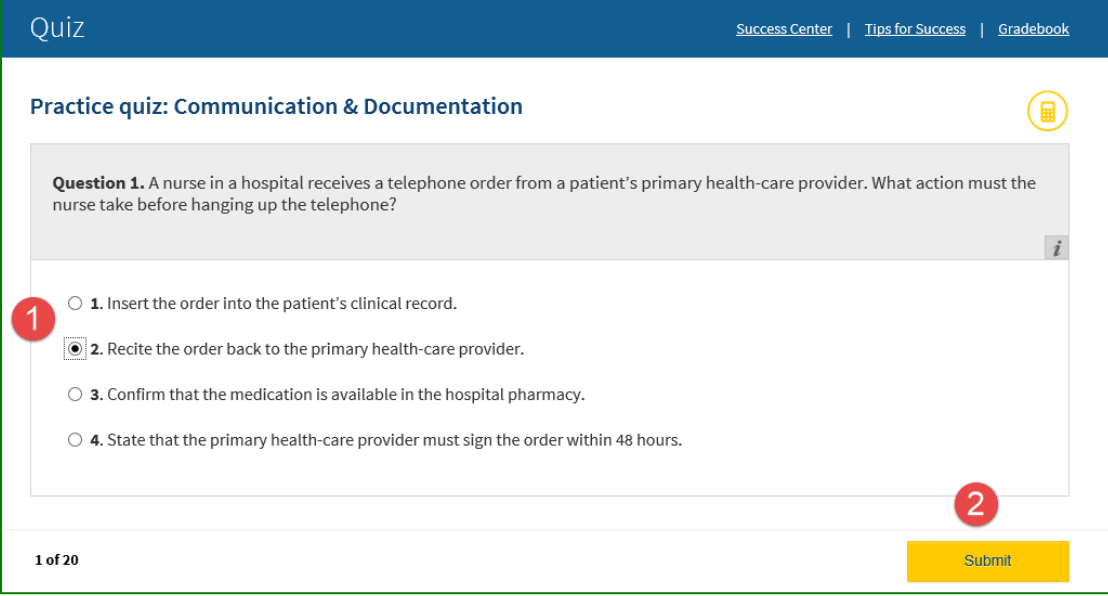

### <span id="page-14-1"></span>**Quiz Feedback**

Quiz feedback is available after a quiz is completed. Quiz feedback shows which questions were answered correctly or incorrectly, and provides question rationales.

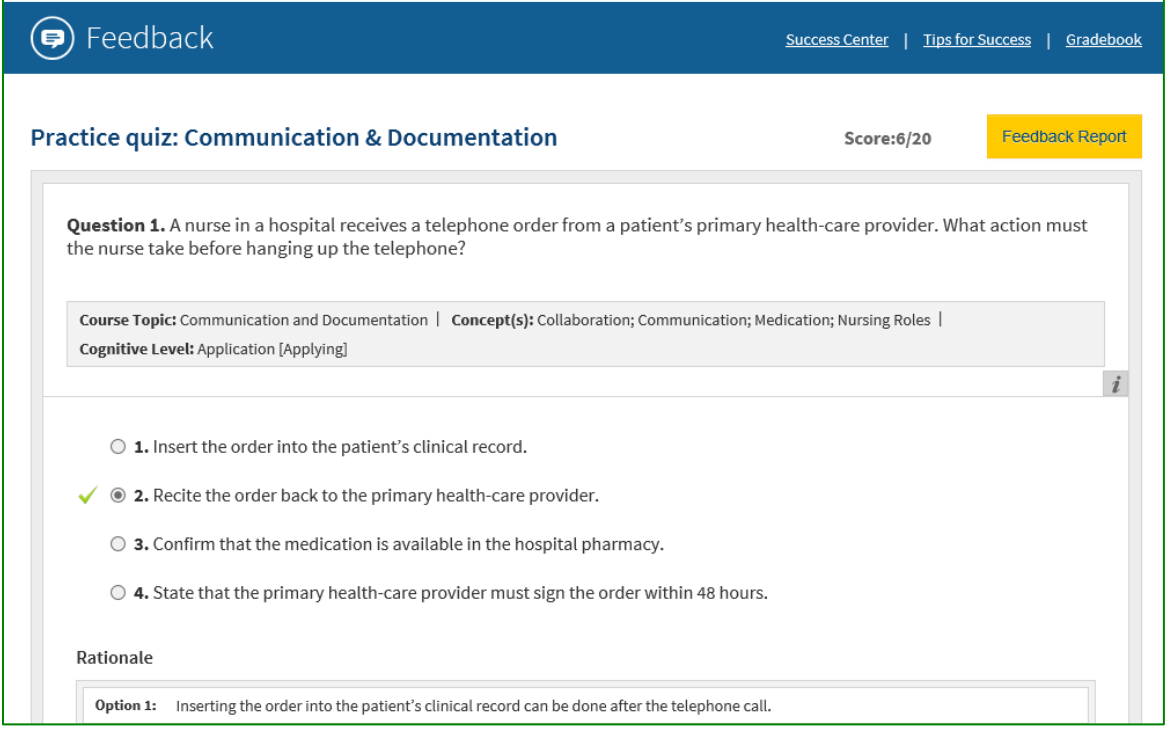

# <span id="page-15-0"></span>**COMPREHENSIVE EXAMS (NCLEX® or MEDICAL LABORATORY SCIENCE versions only)**

Select titles offer an option for you to generate Comprehensive Exams from your Davis Edge Success Center. Click the "**Comprehensive Exam Builder**" button to begin.

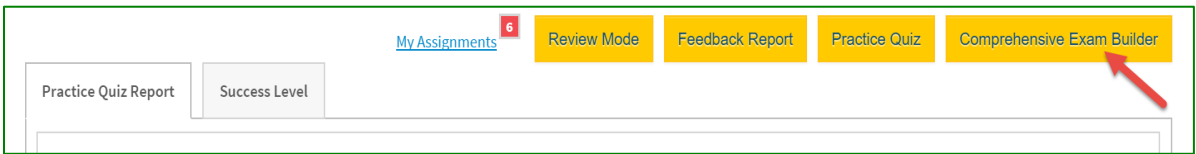

The Question Size options for NCLEX® products are 75 or 150 questions for comprehensive exams.

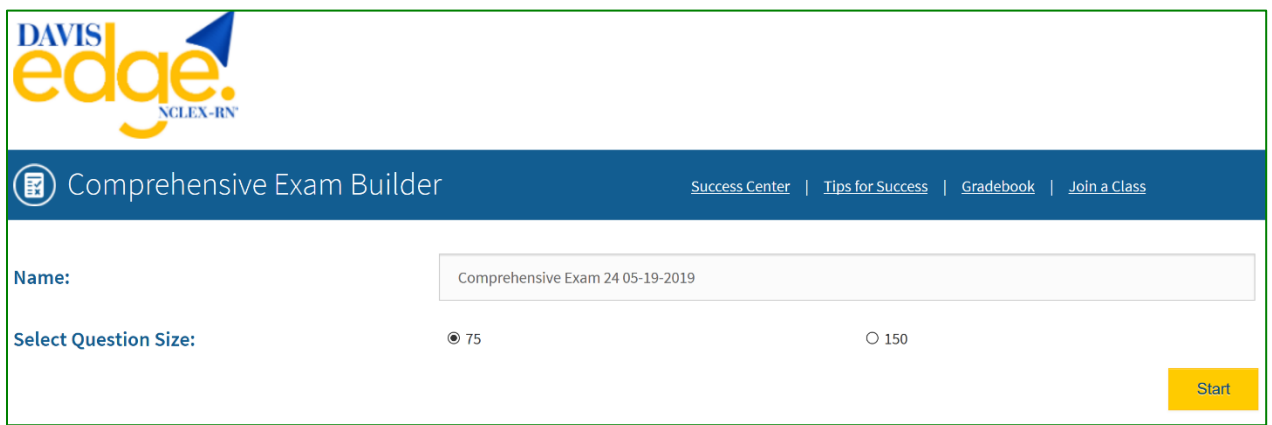

The MLS/MLT comprehensive exams are 100 questions. You will be asked to select the Degree Program before clicking "**Start**."

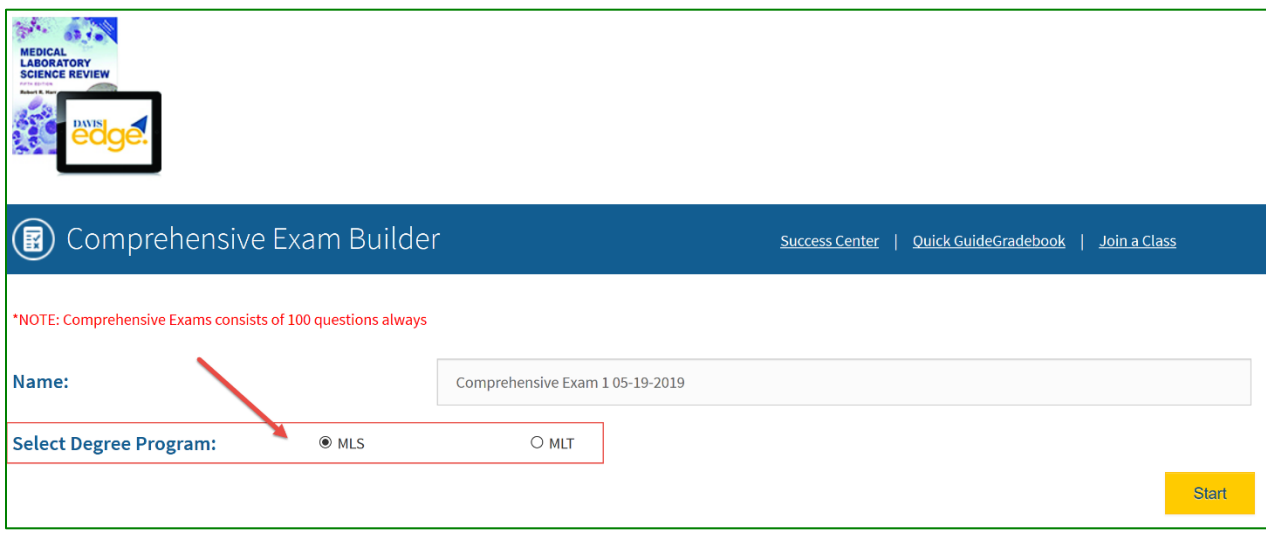

### <span id="page-16-0"></span>**SUCCESS LEVEL GOALS**

Success Level Goals are created by the instructor. To achieve an assigned Success Level Goal, you should continue to create and take practice quizzes; as you improve, you will level-up and progress toward the goal.

#### <span id="page-16-1"></span>**Accessing Success Level Goals**

To access an assigned Success Level Goal, click on the "My Assignments" link on the Success Center page.

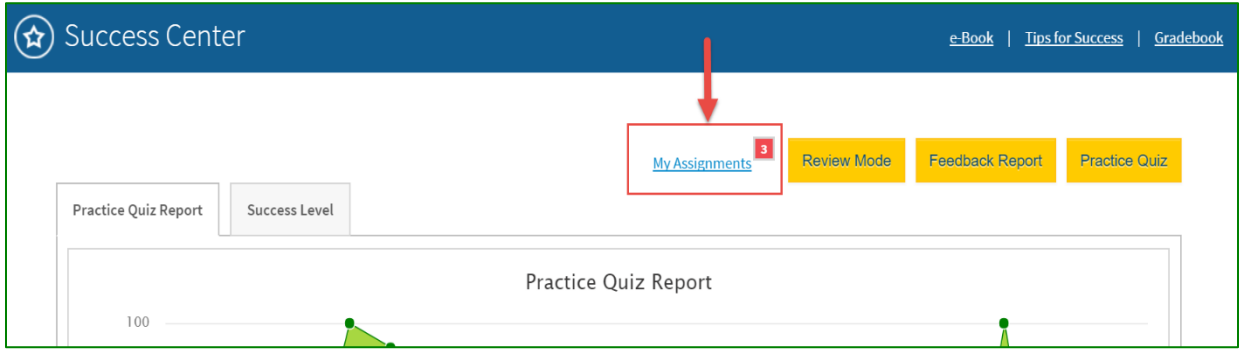

#### <span id="page-16-2"></span>**Success Level Goals Tab**

After clicking on the "My Assignments" link, click on the "Success Level Goals" tab.

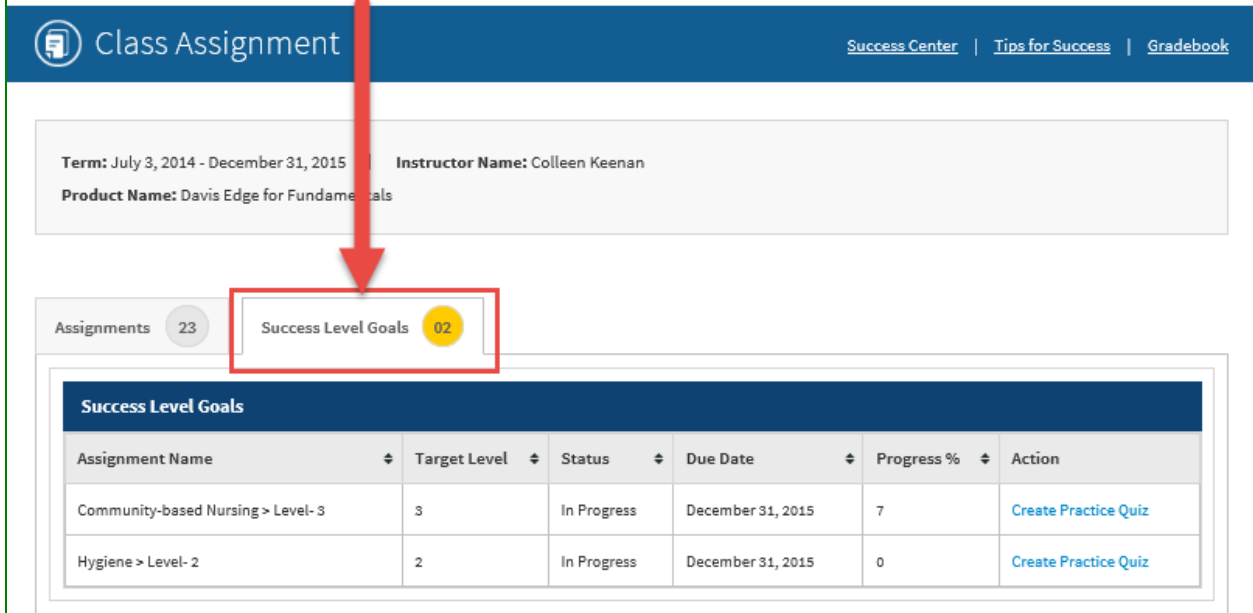

### <span id="page-16-3"></span>**Create a Practice Quiz**

To begin working towards the Success Level Goal, create a Practice Quiz by clicking on the "Create Practice Quiz" link.

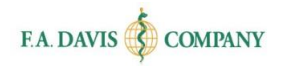

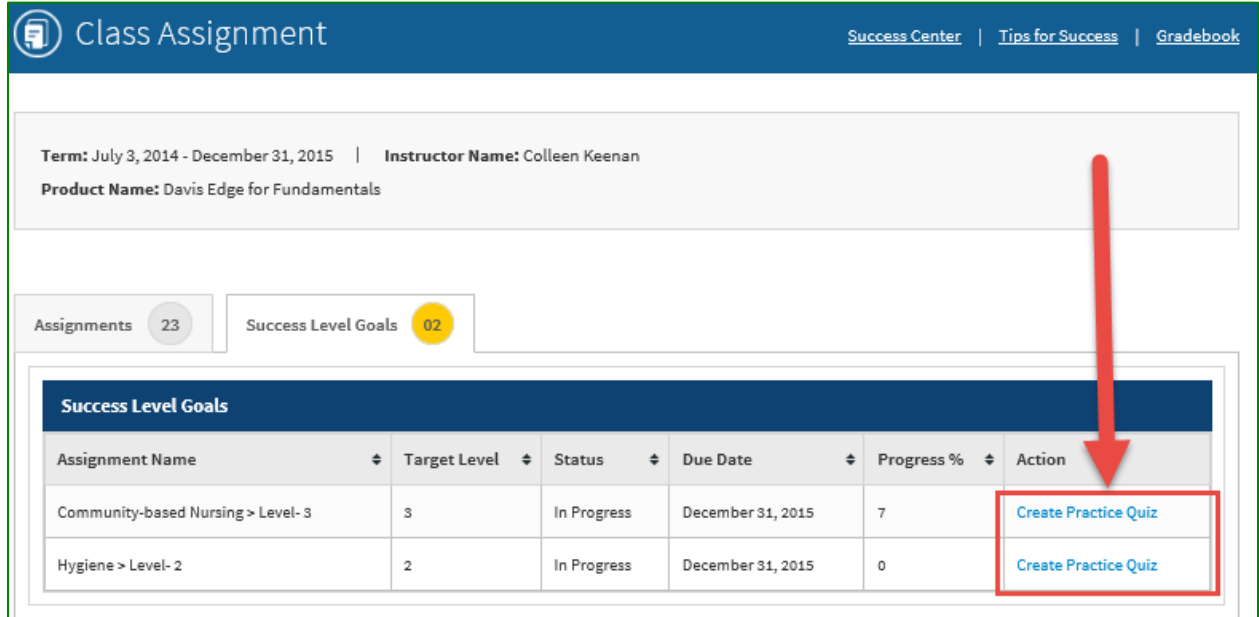

#### <span id="page-17-0"></span>**Build the Quiz**

Build a Practice Quiz by (1) naming the practice quiz, (2) selecting the number of questions to be included in the quiz, and (3) clicking the "Start" button. The Course Topic cannot be edited here.

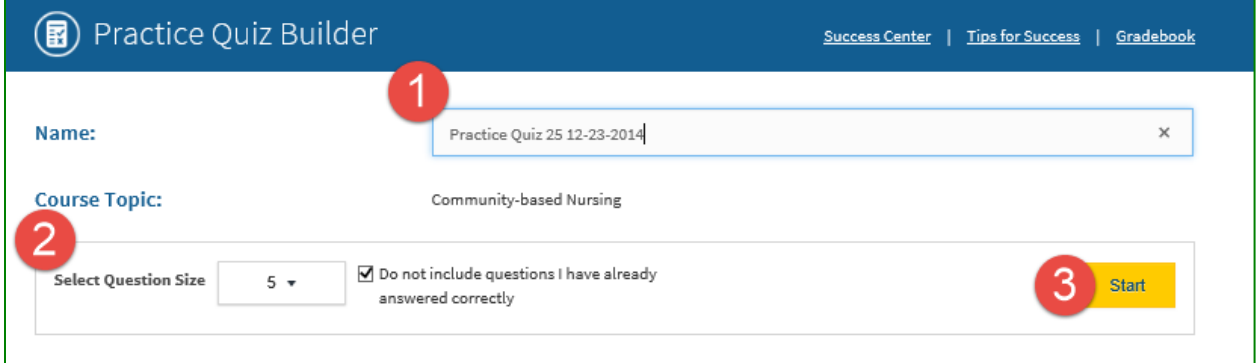

### <span id="page-17-1"></span>**FEEDBACK REPORT**

The Feedback Report displays areas of strength and weakness and enables you to create practice quizzes based on area of need. The Feedback Report will also list your achieved Success Level for each topic area.

#### <span id="page-17-2"></span>**Access Feedback Report**

To access the Feedback Report, click the yellow "Feedback Report" button located on the Success Center page.

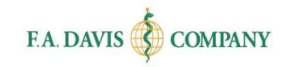

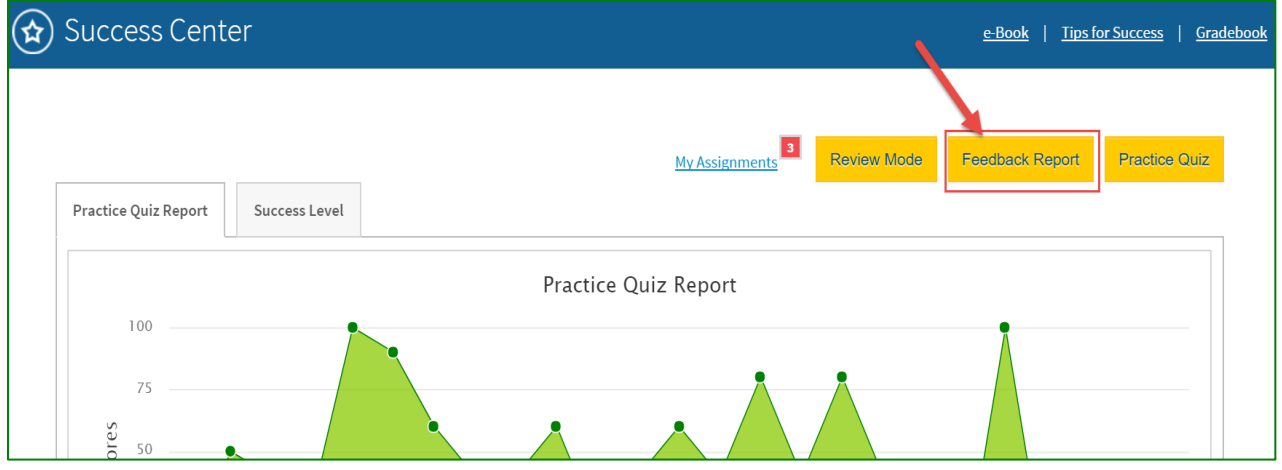

#### <span id="page-18-0"></span>**Create a Quiz Based on Areas of Weakness**

From the Feedback Report, you can create a practice quiz based on (1) areas of weakness, or (2) specific topics.

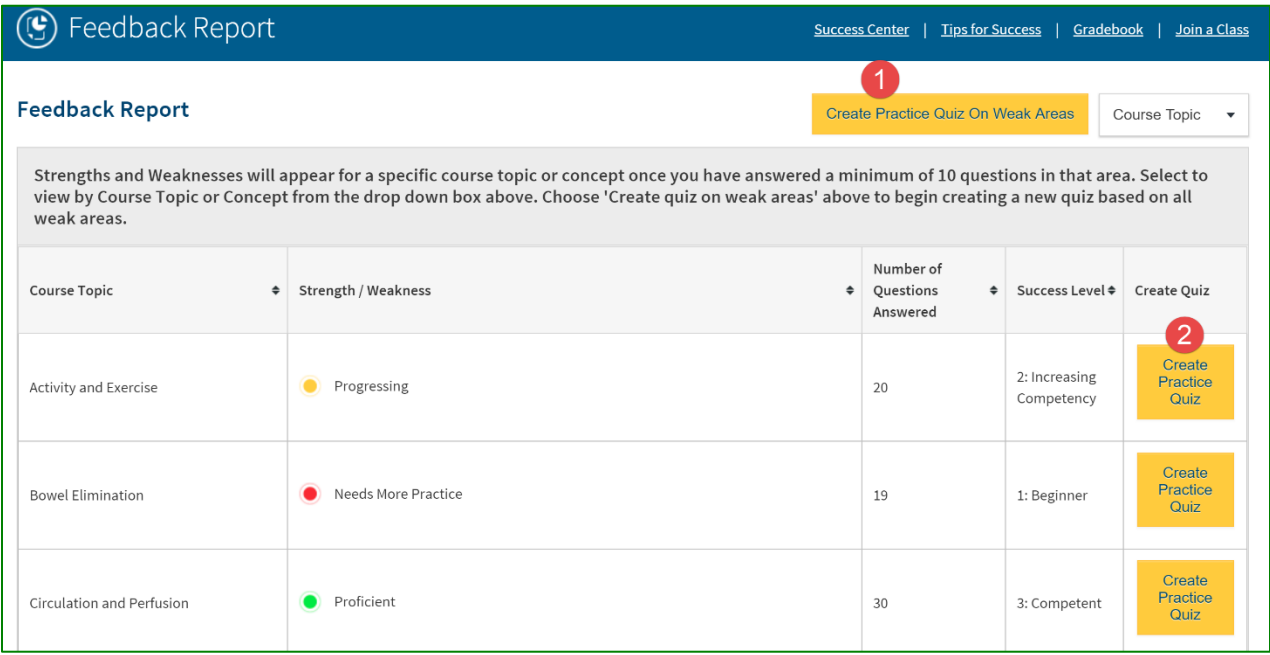

### <span id="page-18-1"></span>**REVIEW MODE**

You can access a study guide that is built from all of the questions you've answered correctly. You will be able to choose from filter parameters.

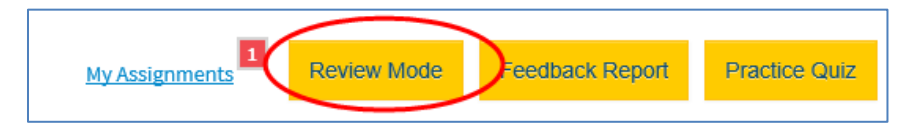

# <span id="page-19-0"></span>**TIPS FOR SUCCESS (select titles)**

You can review our "Tips for Success" information by clicking the "Tips for Success" link in the Success Center. Once opened, click on an area of interest and review how you can improve test-taking skills.

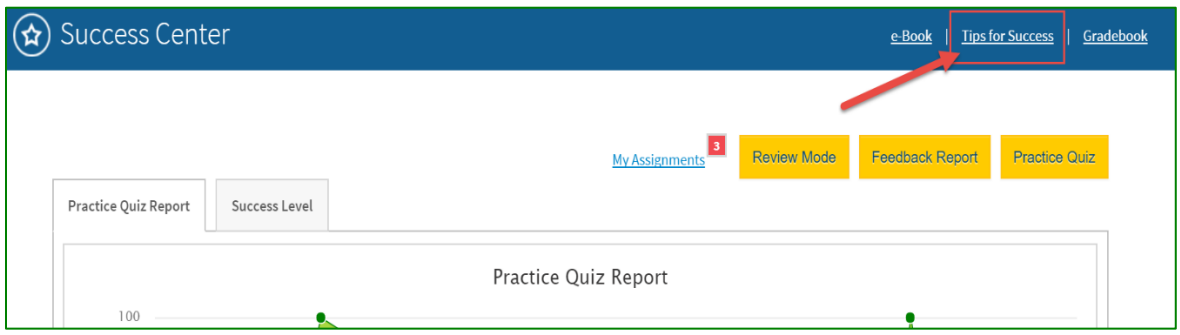

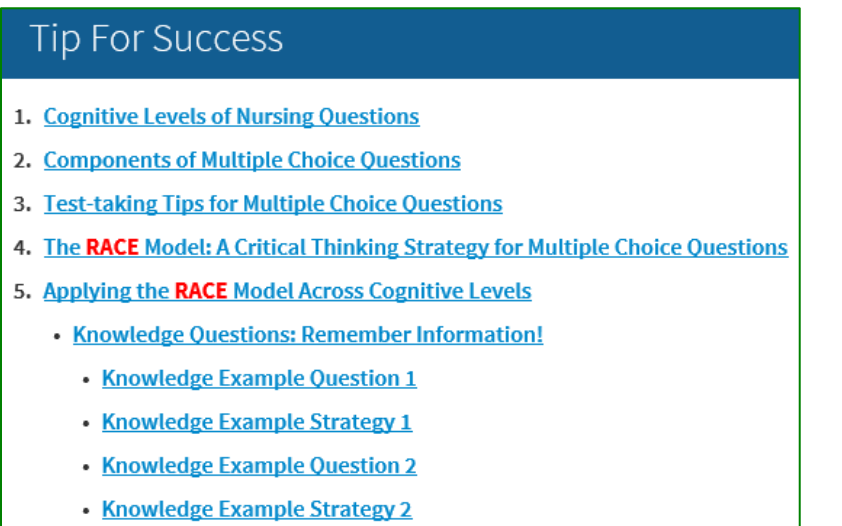

### <span id="page-19-1"></span>**GRADEBOOK**

You have access to a gradebook, which displays your scores for all assignments and quizzes. To view the gradebook, click on the "Gradebook" link on the Success Center page.

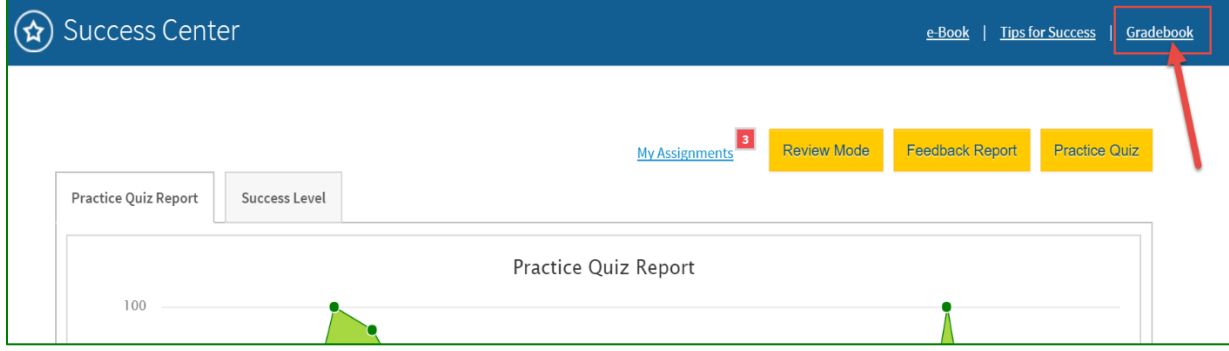

The gradebook will automatically display grades for all assignments and practice quizzes.

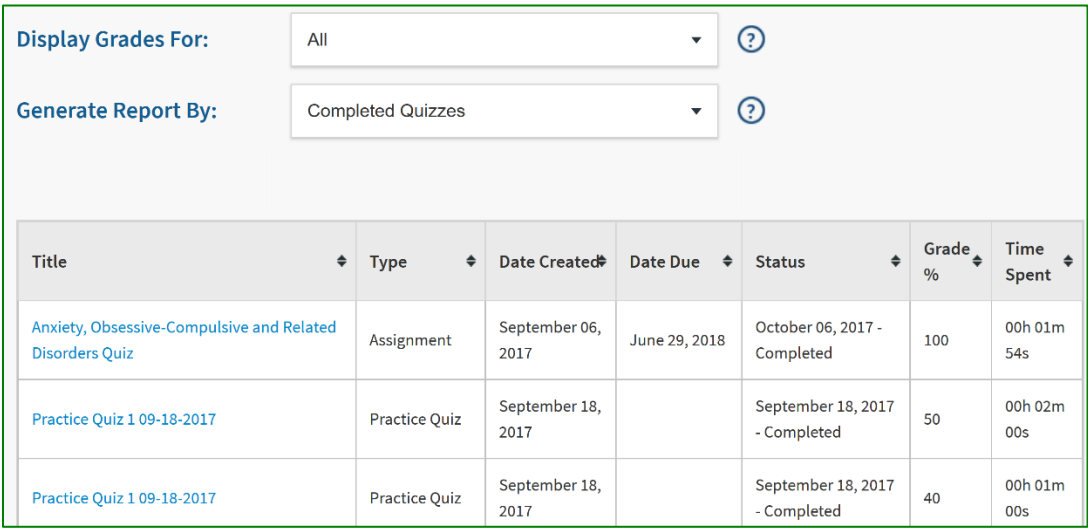

You may filter the gradebook by using the dropdown menus for (1) "Display Grades", or (2) "Generate Report By":

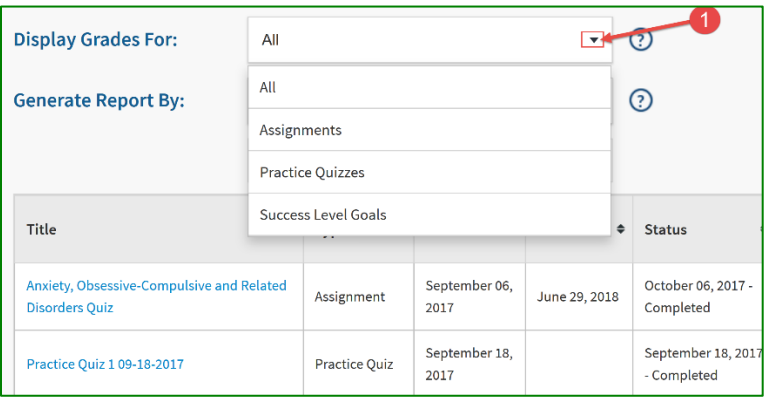

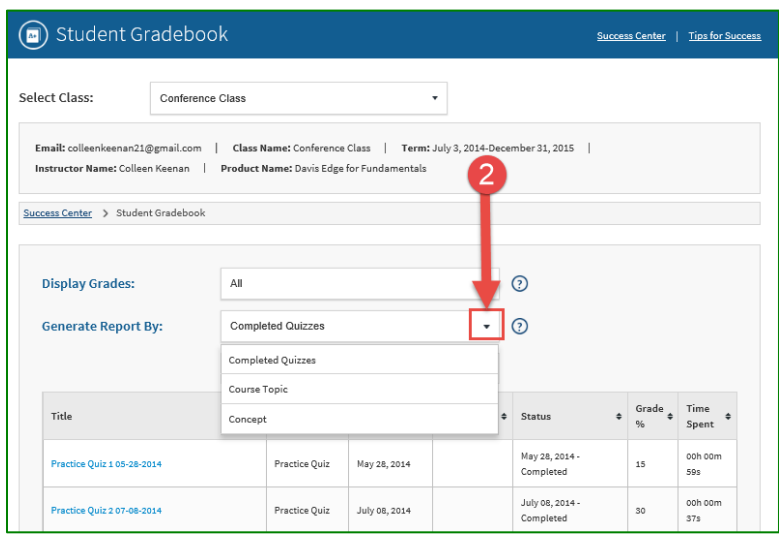

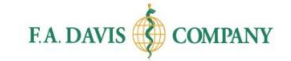

# <span id="page-21-0"></span>**E-BOOK (select titles)**

Select Davis Edge titles include a built-in e-Book for you to reference.

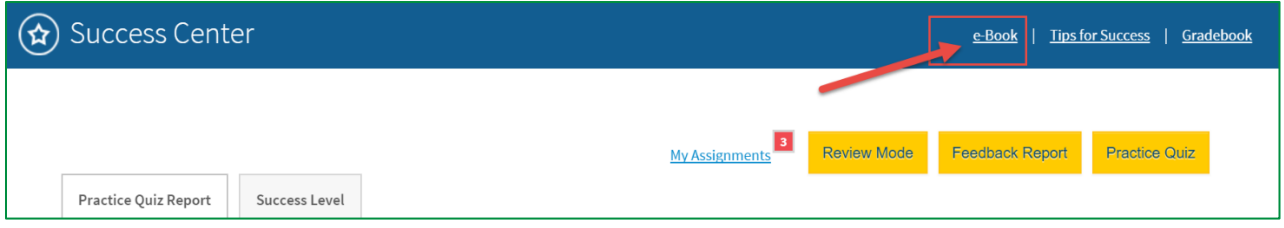

To access the e-Book, you will need a Vital Source Account. If you have an existing Vital Source Account, you can enter your credentials at the login page. Or, you can create a Vital Source account from within Davis Edge.

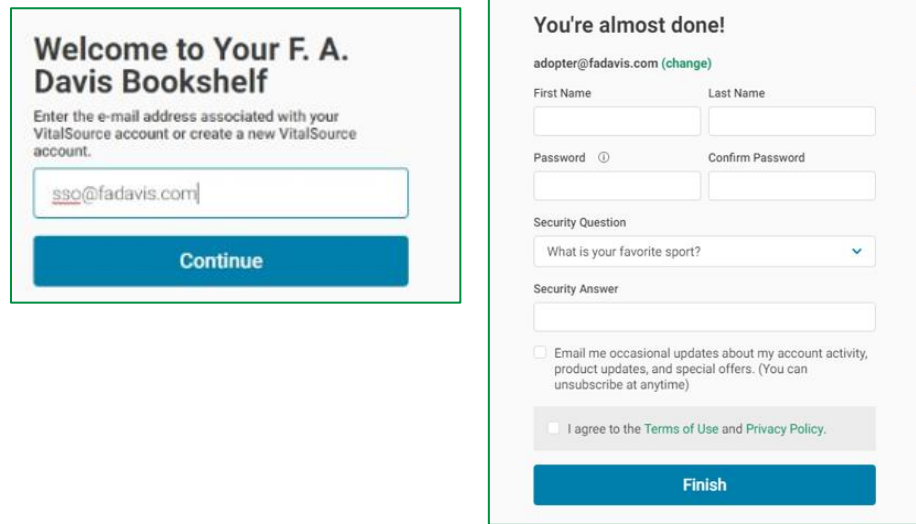

Add the book to your Vital Source bookshelf.

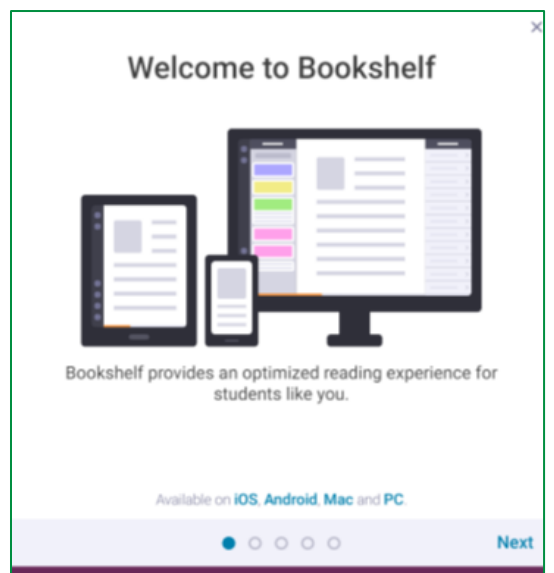

# <span id="page-22-0"></span>**ADDITIONAL RESOURCES (select titles)**

Select Davis Edge titles will contain supplemental resources for you to access.

Click on the "**Student Resources**" link to view additional materials available with your textbook, such as case studies, interactive clinical scenarios, skills checklists, or other.

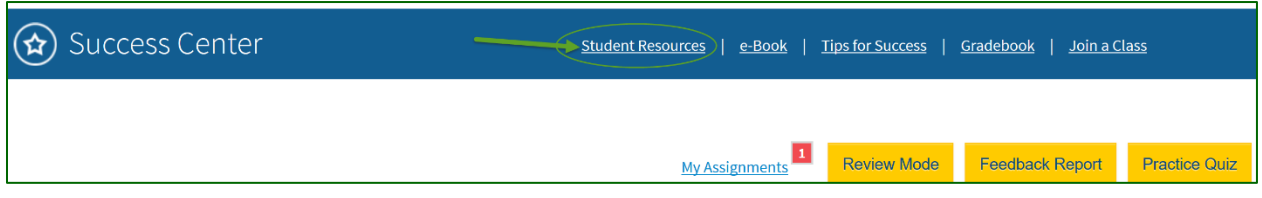

### <span id="page-22-1"></span>**TECHNICAL SUPPORT**

If you have any problems with the product, please call 888-323-2847 or e-mail [support@fadavis.com.](mailto:support@fadavis.com) You may also review the online Help Center, which offers additional support info. The **Help** link can be found at the top right of the Davis Edge page.

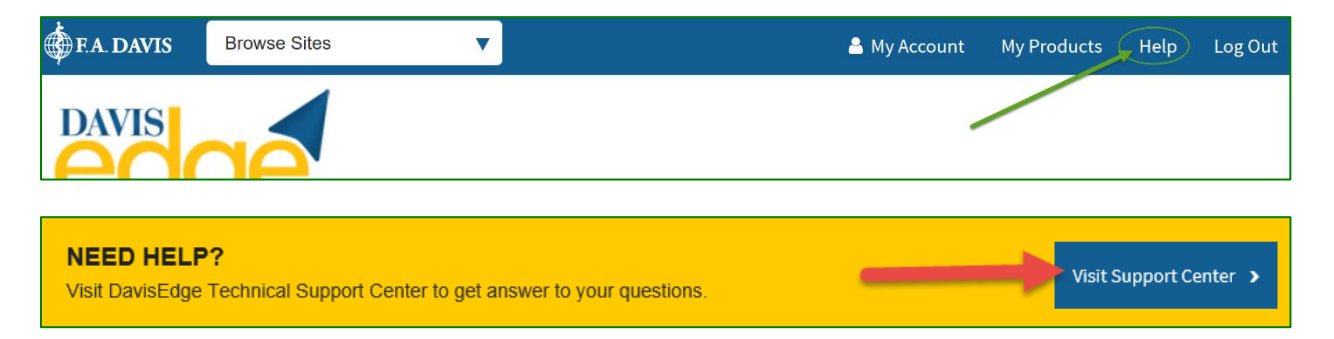

You may choose from a variety of sources for help and support, including videos, documents, and connections to our customer service representatives.

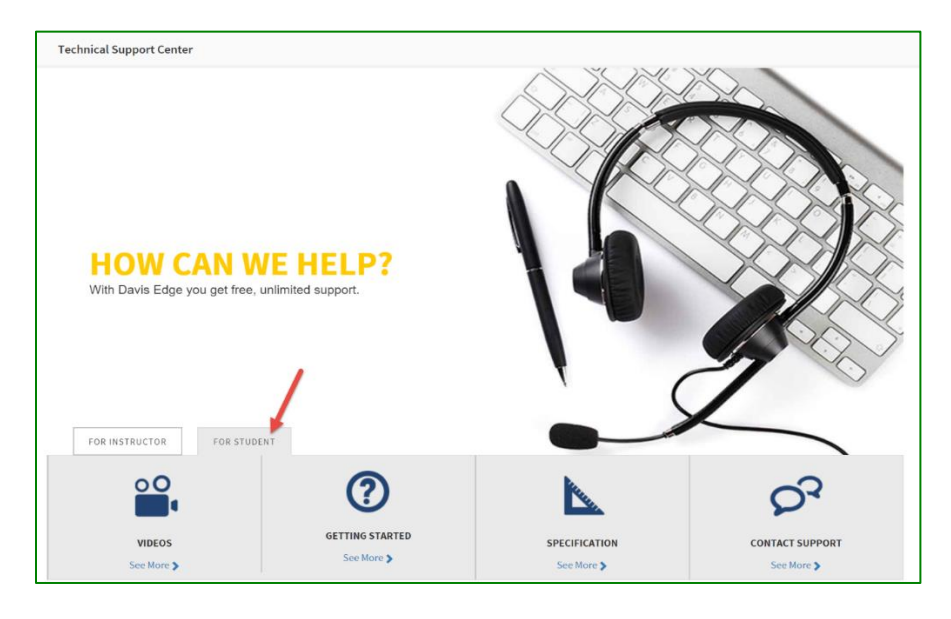